# Georgian Court University Self-Service

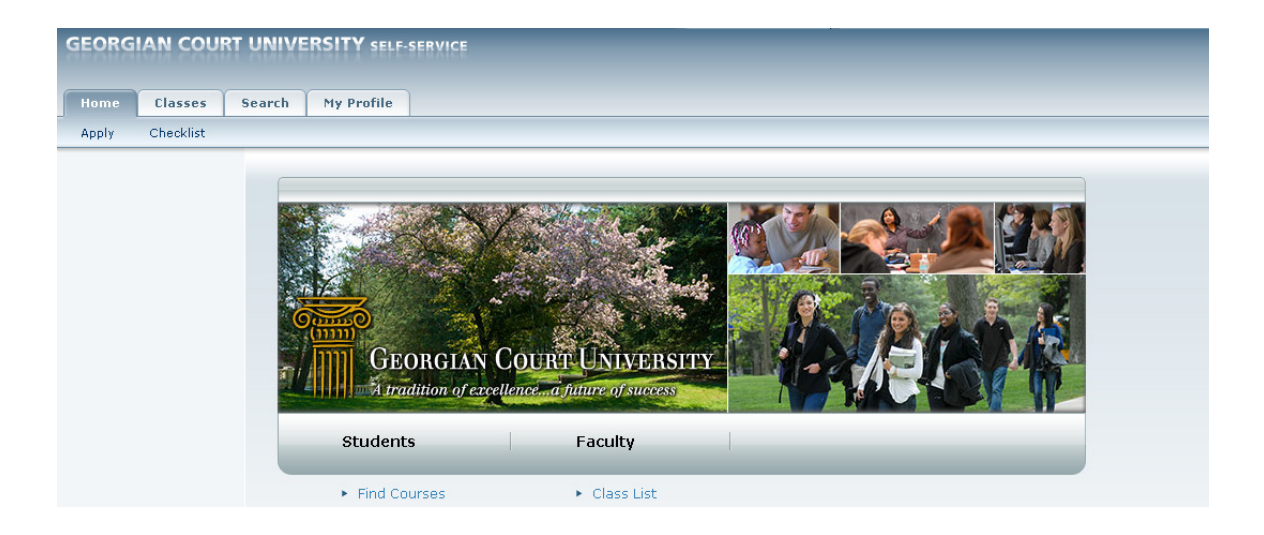

# Faculty Quick Reference

## **VIEWING FACULTY CLASS LIST**

### **This will allow you to display a list of the students who have enrolled in one of your classes**.

- 1. Select the **Classes** tab.
- 2. Select the **Enrollment** menu tab.
- 3. Select the **Class List** option.
- 4. Choose **Select Course.**
- 5. From the list of years, terms and sessions, select the course.

## **VIEWING FACULTY SCHEDULE**

#### **To view a schedule of classes you are teaching**.

- 1. Select the **Classes** tab.
- 2. Select the **Schedule** menu item.
- 3. Select the **Faculty Schedule** option.
- 4. Choose the time **Period** for the schedule you want to view.
- 5. Select **Submit.**
- 6. View your schedule.

# **ENTERING OVERALL GRADES FOR A COURSE**

### **To enter students' overall grades for one of your course sections**

- 1. Select the **Classes** tab located at the Top of the screen.
- 2. Select the **Gradebook** menu item.
- 3. Select the **Overall Grades**.
- 4. Select a **Year** and view the list of your courses.
- 5. Select the **Course** for which you want to enter overall course grades.
- 6. In the **My Grade** column, you can enter and change grades for students for whom the Actual Grade has not yet been posted.
- 7. Select the appropriate button to record the students' grades:
	- **Save Button** Select if grading is not yet open or if changes to a grade may be needed; this *does not* post the grade to students' record.
	- **Submit Midterm**  Select to post the *Midterm Grade* to students' record.
	- **Submit Final**  Select to post the *Actual Grade* to students' record.

# **FACULTY REPORTING**

Please refer to this tab for **"Service Learning"** and the **"D or F Report"**

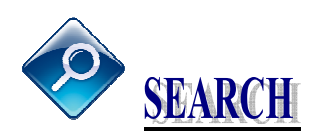

**Looking for something?** Use the **"SEARCH"** tab to search the catalog and course sections. This tab will also provide information regarding registration, view Service Learning, and provide BookLook information.